# **ИНТЕЛЛЕКТУАЛЬНЫЙ ПОИСК В ПОДСИСТЕМЕ «ДОСТУП»**

**Интеллектуальный поиск рекомендуется применять в следующих случаях:**

**— когда известны номер или дата принятия документа;**

**— нужно найти документы, точные атрибуты которых неизвестны, но можно сформулировать фразу, которой характеризуется данная проблема.**

### **Возможности интеллектуального поиска рассмотрим на конкретном примере:**

**Задача: «Получить информацию о трудовых пенсиях»**

### **1. Определение области поиска**

**Перед запуском процедуры поиска целесообразно определить область поиска.**

**Так, если можно предположить, что искомые документы и материалы относятся к законодательству России, региональному законодательству или ведомственному законодательству и т.д., то есть смысл проводить поиск в данной конкретной области.**

**Если область поиска неочевидна, то следует начать с поиска по всем подключенным разделам.**

**Очевидно, что информацию о трудовых пенсиях можно получить, обратившись к федеральному законодательству.**

**Это означает, что искать эту информацию необходимо в банке «Федеральное законодательство».**

# **1. Определение области поиска**

#### **После входа в подсистему на экране появляется окно «Интеллектуальный поиск», в котором необходимо:**

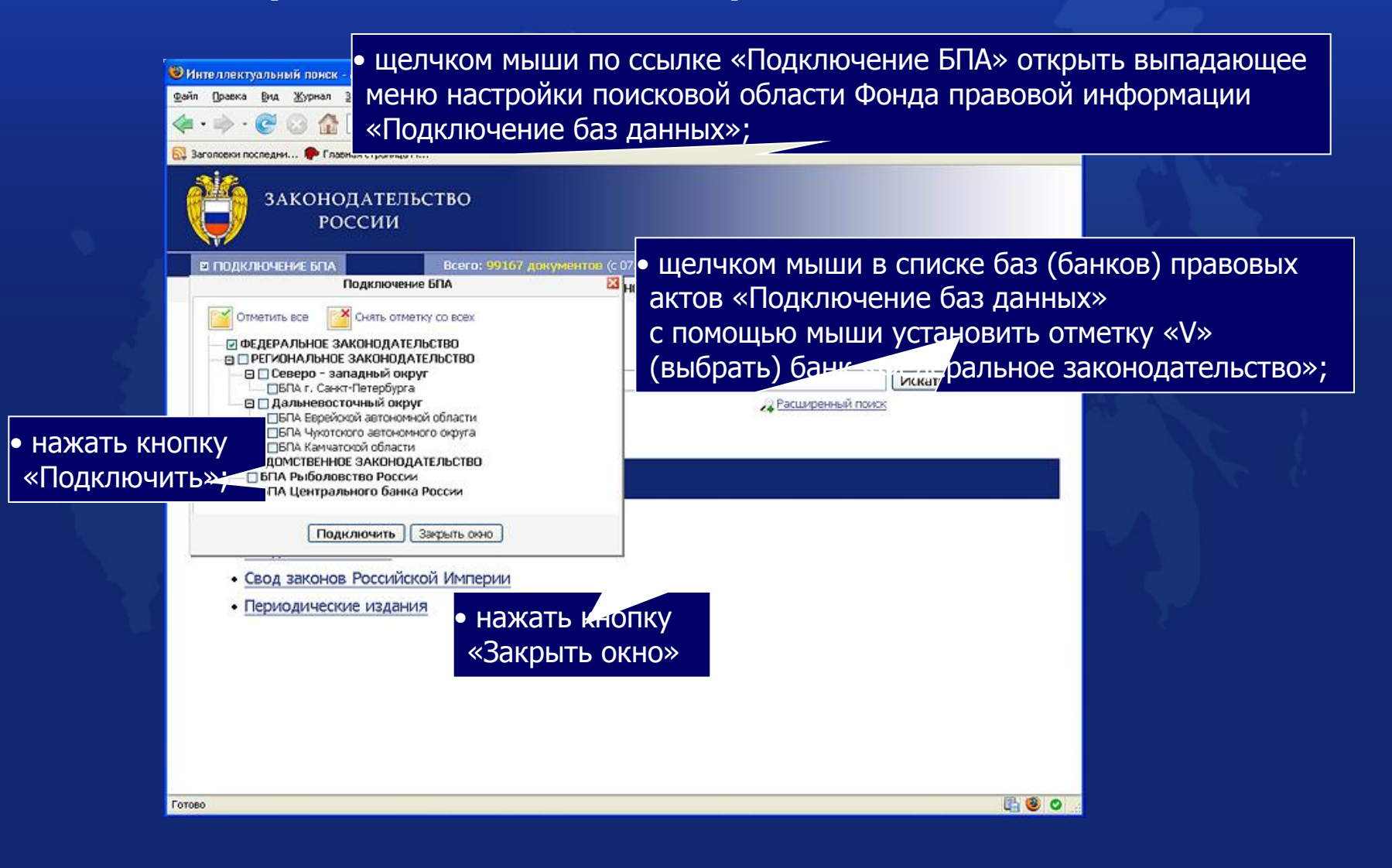

# **2. Запуск интеллектуального поиска**

#### **Вернувшись в окно «Интеллектуальный поиск», необходимо:**

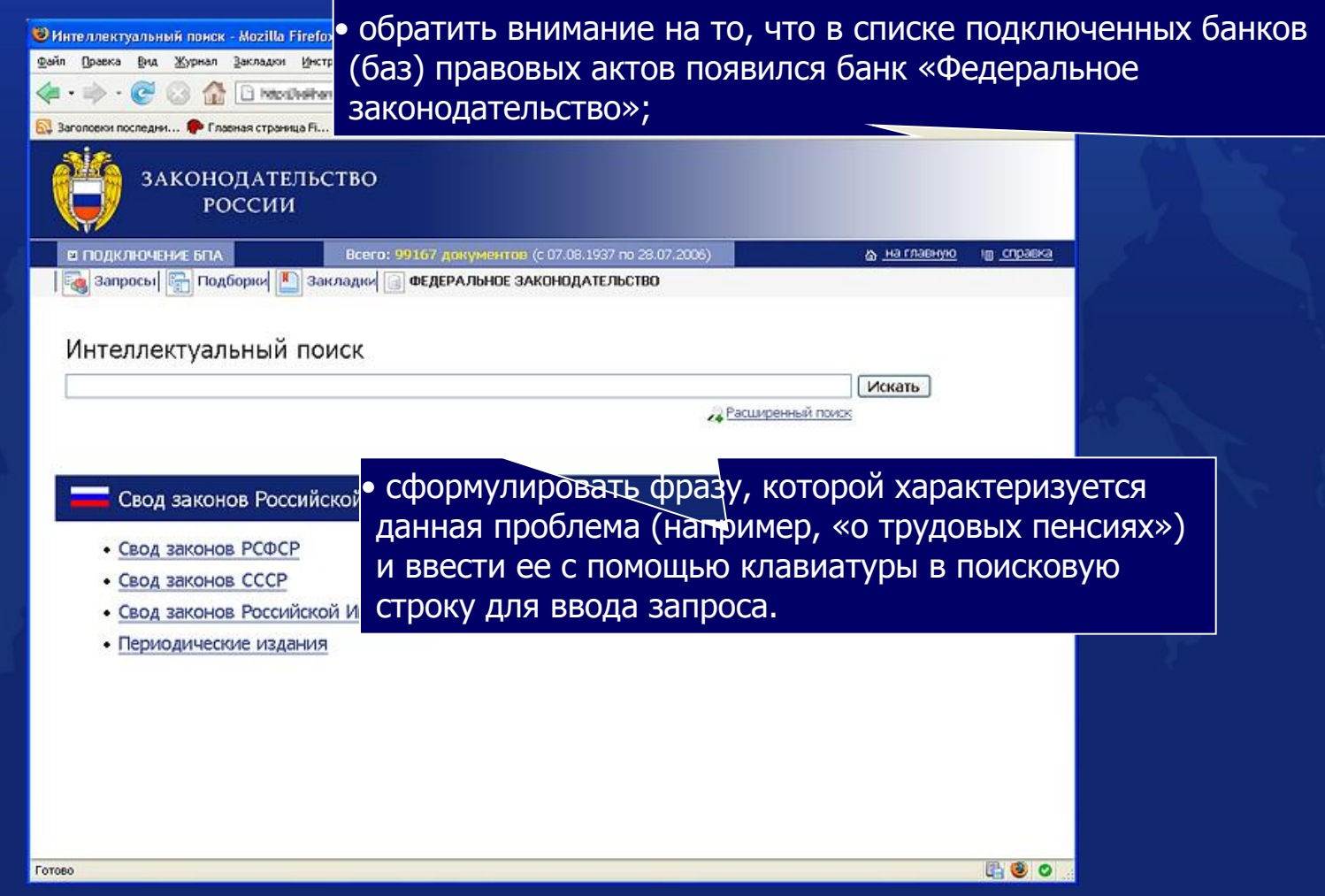

# **2. Запуск интеллектуального поиска**

#### **Далее необходимо:**

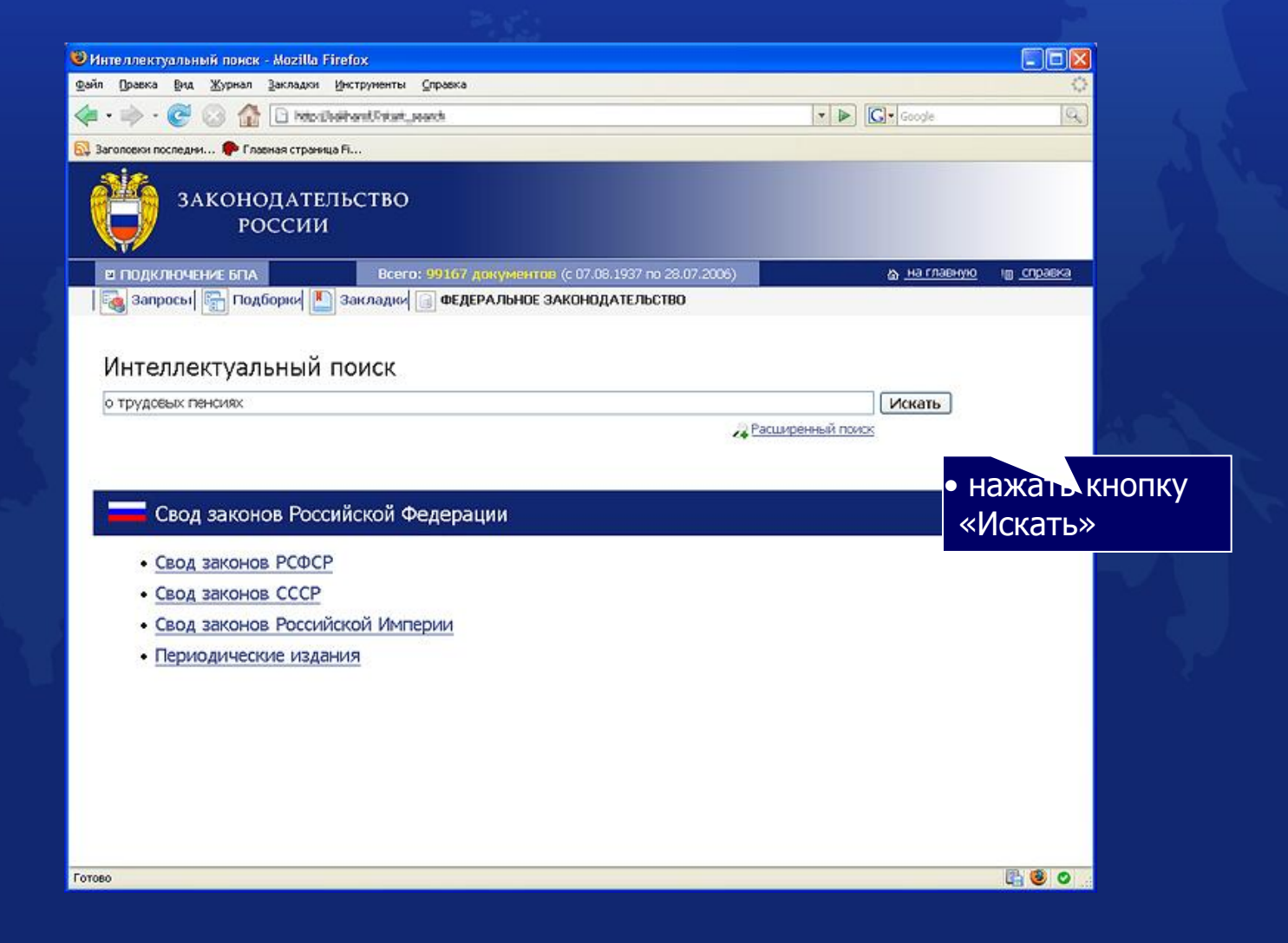

### **3. Результат поиска**

#### **В результате поиска найдена подборка документов по данной проблеме:**

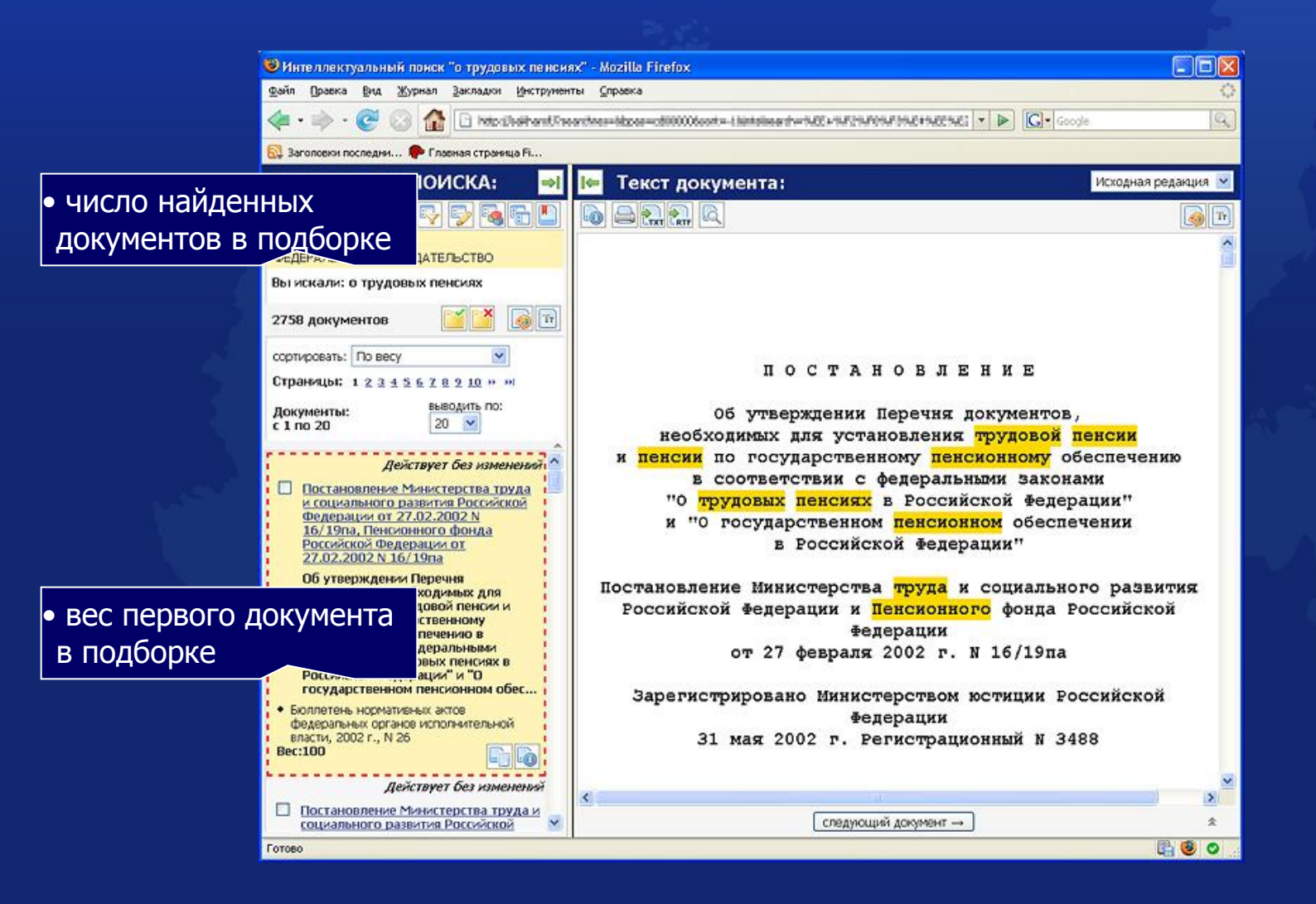

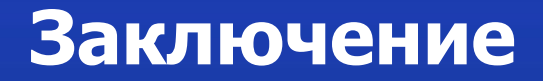

**Если несколько первых документов не содержат ответа по заданной проблеме, то целесообразно изменить (уточнить) условия запроса и произвести поиск еще раз.**

**Также можно воспользоваться фильтром или сортировкой.**

**Об этих возможностях поговорим в дальнейшем.**